## **Bell <b>OD** Bank

Bell Treasury Token Registration & Login

2

 $\overline{O}$ 6

> Bell Bank has introduced token based authentication for all ACH and Wire users of Bell's online banking. Please follow the instructions below to register your token in the Bell Treasury system for the first time.

- 1. Set up a token PIN
	- a. Press the arrow key on your token
	- b. Enter a 4 digit number to act as your PIN for unlocking your token
	- c. Re-enter the 4 digit code to confirm and activate your token
- 2. Log in to the Treasury (New) site
	- a. Go t[o https://www.bellbanks.com](https://www.bellbanks.com/)
	- b. Click on the orange "Secure Logins" button in the upper right hand corner.
	- c. In the menu panel that appears find the "Business" menu header with white text underneath it.
	- d. Click on "Treasury (New)"
	- e. Enter your Access-ID (This field is case sensitive)
		- i. If you are a migrated user from Bell's old system your username will be the same as it was in the old system, but all lowercase.
		- ii. If you are a brand new Treasury user you will select your Access-ID when you fill out paperwork for cash management services or from your system manager

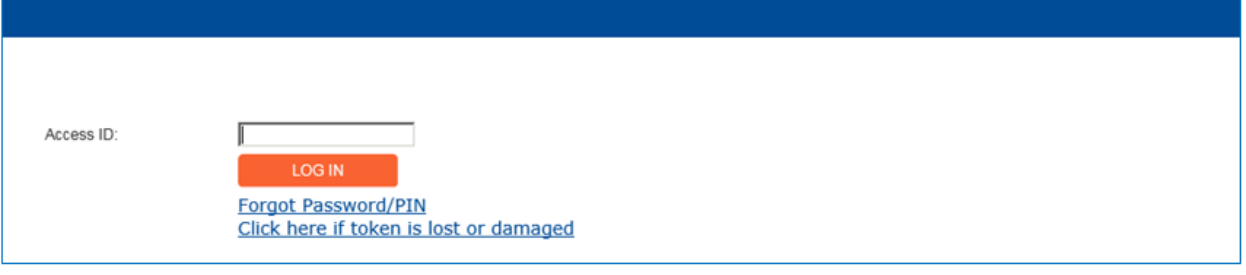

- f. Enter your temporary password
	- i. If you are a migrated user from Bell's old system your temporary password will be the last four digits of your company's Tax ID.
	- ii. If you are a brand new Treasury user you will receive your temporary password via an email from [treasuryonline@bellbanks.com](mailto:treasuryonline@bellbanks.com)

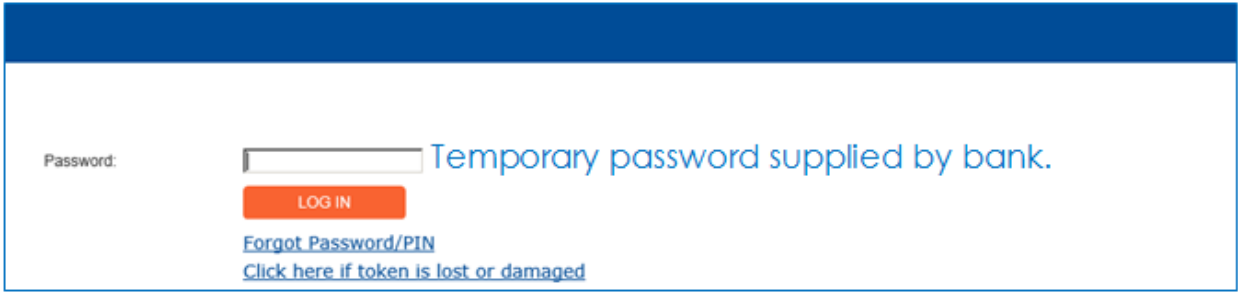

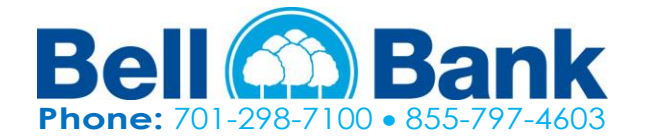

**Member FDIC**<br>**Revision Date: 11/21/16** 

- 3. Register your token
	- a. You will be prompted with the screen below
	- b. Enter the number on the back of your Vasco token (excluding hyphens) into the Token Serial Number box
	- c. Return to your token
	- d. Press the arrow key to turn on your token and enter your pin
	- e. When you see "Appli -" press the 1 key
	- f. Enter the numbers from your token into the One Time Password box on the Bell Treasury site
	- g. Enter your token's PIN number into the PIN box
	- h. If the Email Address box is enabled, please enter a valid email address. If it is disabled and contains the wrong Email address please contact a Bell representative at 855.797.4603 to have this changed
	- i. Enter a question that can be used to verify your identity if you ever need to contact Bell Bank over the phone in the Security Question box (e.g. Mothers Maiden Name, Father's Middle Name, etc.)
	- j. Enter the answer to that question in the Security Answer box
	- k. Click Submit

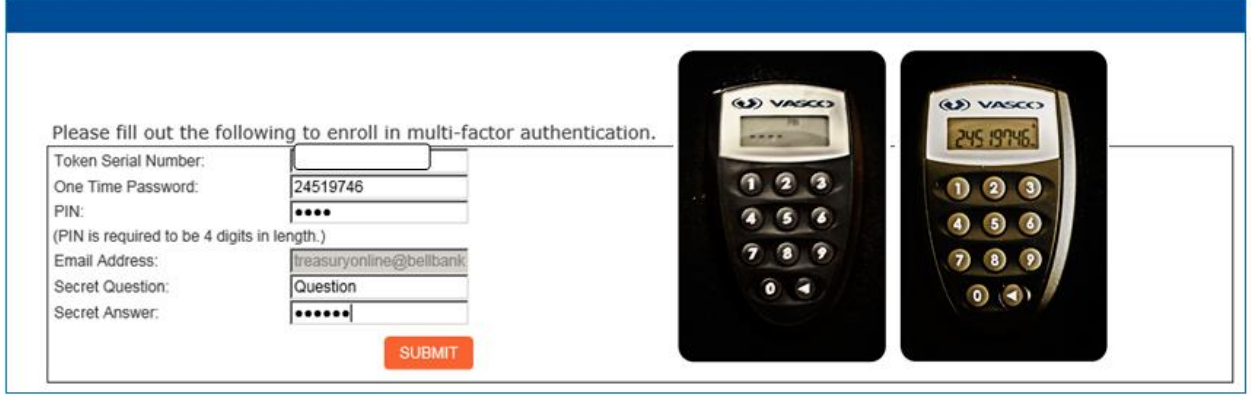

You have now successfully registered your token for Bell Bank's Treasury system. Below are steps to log in using your token going forward.

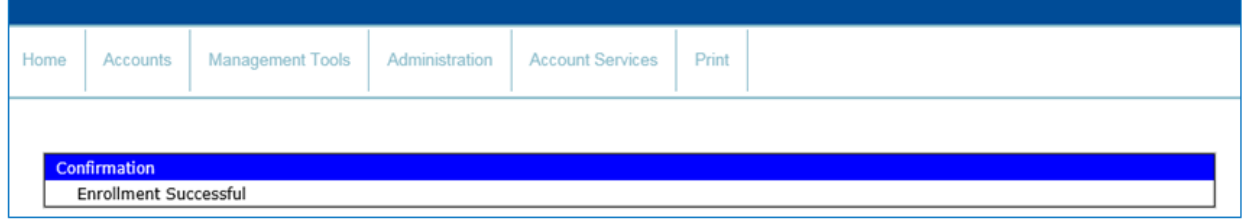

To Login with a token that has already been registered:

- 1. Enter your Access-ID
- 2. Click Log In
- 3. Press the arrow key on your token
- 4. Enter your pin
- 5. When you see "Appli -" press the 1 key
- 6. Enter this string of numbers into the Password box
- 7. Enter your token's PIN number at the end of the number from the token
- 8. Press the Enter key

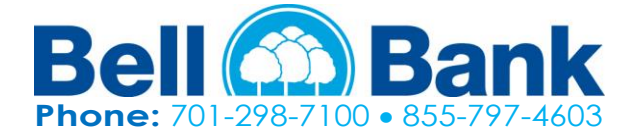